# 山东协和学院 2023 年普通专升本 自荐生专业综合能力测试线上测试操作说明

# (非音乐学专业-笔试)

山东协和学院 2023 年普通专升本自荐生专业综合能 力测试(非音乐学专业-笔试)正式考试时间为 3 月 25 日、26 日,具体测试时间以准考证为准。

模拟测试时间为 3 月 23 日 8:30-11:30、14:00-16:30 (考生自行选择一个时间段参加即可)。考生考前务必进行 模拟测试,熟悉答题环境及操作流程。正式考试与模拟测 试流程相同,试题难度及题型不做参考,以实际考试试题 为准。

一、 考试准备要求

(一)设备准备

线上考试将进行双机位答题、监考。

1.电脑。考生需准备一台笔记本电脑或台式电脑(均 需有摄像头),用于人脸识别和答题。电脑配置要求如下:

操作系统: Windows7 及以上(不支持苹果系统)

内存:4G 及以上

CPU:i3 或同性能及以上

硬盘:100G 及以上

网络: 5M 带宽及以上

浏览器: 最新版 chrome 谷歌浏览器、360 极速浏览

器或 IE10 及以上版本浏览器。

Chrome 下载地址: https://www.google.cn/chrome/ 360 极速浏览器下载地址: https://browser.360.cn/ee/

2.手机。准备 1 部智能手机(请勿使用平板电脑)及 可为该手机充电的充电线和电源,确保手机电量充足并可 充电,手机的摄像头、音频话筒正常,网络顺畅。

使用智能手机扫描下面的二维码,下载并安装讯飞智 教学 APP,用于考试过程中展示考生准考证、身份证及监 考录制考试全过程。

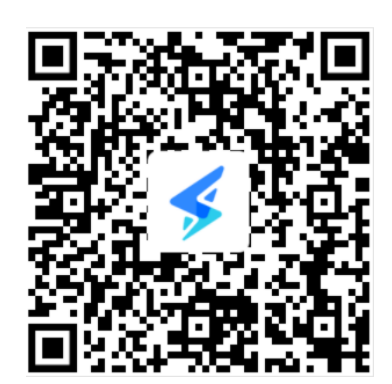

3.考试物品。身份证原件,准考证,考试承诺书(本 人签名),一张 A4 空白草稿纸,考试必要的文具。

(二)布置考试环境

1.空间环境

考试环境选择独立、封闭、安静、明亮(不逆光)的 场所,避免考试期间受到干扰;网络信号强,网速流畅不 卡顿,推荐通过网线接入,备用 4G/wifi;考试期间全程 只能有考生一人在房间内,无其他人进出。

2

### 2.电脑环境

(1)电脑端摄像头应正对考生,能完整拍摄到考生 上半身和双手。在整个考试过程中,为监控各位考生的考 试情况,请全程打开电脑摄像头,平台将调用摄像头在考 前进行人脸识别认证,考中随机进行人像采集并与后台人 脸数据库进行比对,随机抓拍。

(2)考试过程中,除考试必要的浏览器网页外,其 他一切应用程序及浏览器页面必须关闭。

(3)请提前安装、调试好适用的输入法,以便正常 进行文字输入。

3.手机环境

(1)请勿将手机调至静音,便于监考过程中监考员 通话。卸载社交软件(微信、QQ 等),关闭其他 APP 消息 通知,关闭手机休眠模式。

(2)手机、支架或其他用于摆放手机的桌椅。

(3)手机摆放在考生侧后方,距离考生 1-1.5 米左 右,与考生后背成 45 度角,能拍摄到考生整体及考试环 境。(图片供参考)

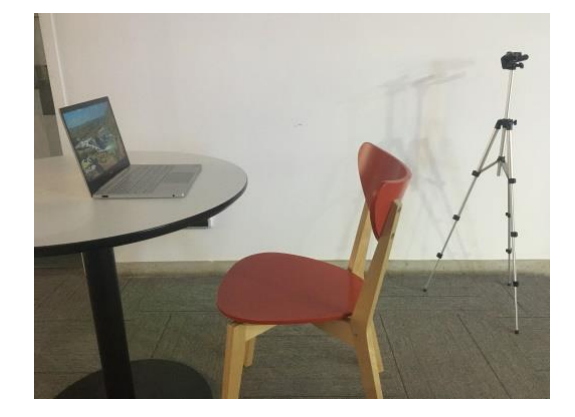

(三)考生要求

1.考生需将五官清楚显露,以保证通过电脑端人脸识 别验证及考试全程实时监控;考试期间,考生不能化妆, 发际不得遮蔽耳朵,不得戴帽子、口罩、耳环、项链、戒 指等饰品:考试桌面除电脑、鼠标、身份证、准考证、一 张 A4 空白草稿纸、考试承诺书、文具外,不得出现其他 任何物品(包括手表、手机、水杯、笔袋、计算器等)。

2.手机端不得使用美颜及滤镜,本人全程出镜,不得 离开座位,不得中断录制,无关人员不得在考试区域内出 现。考试过程中考生不能接打电话,否则按作弊处理。

二、考试操作流程

考生必须按照先手机操作、后电脑操作的流程进行。

(一)手机操作

1.考生于考试前 30 分钟打开手机讯飞智教学 APP,输入 登录账号和密码,点击"我已阅读并同意《隐私政策》"点 击"登录"。

登 录 账 号 为 学 校 简 称 sdxhu+ 考 生 号 , 例 如 : sdxhu2137\*\*\*\*\*\*\*\*\*\*;密码为身份证后 6 位(初始密码 中字母均为小写),学生登录后可自行密码修改。

4

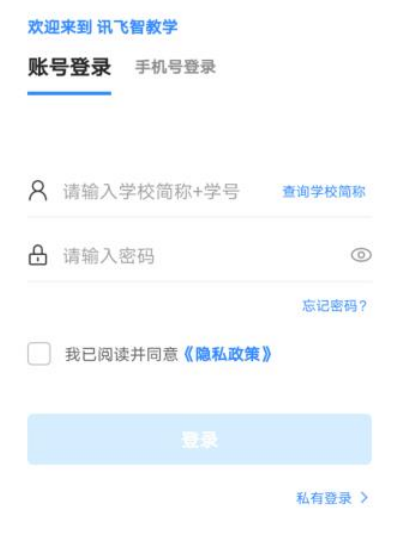

2. 绑定手机号选择"跳过,暂不绑定"。

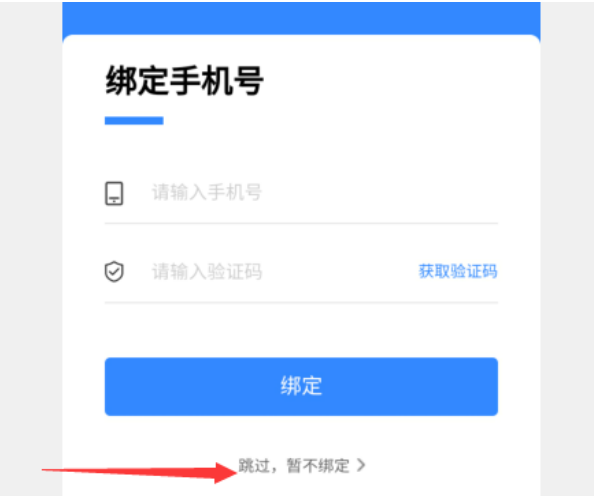

3.点击"全部应用"。

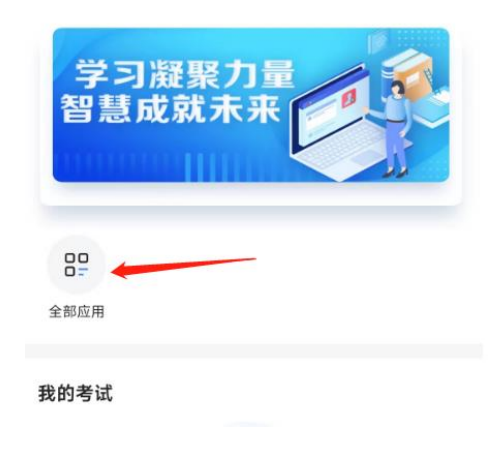

4. 选择"AI 监考"。

应用中心

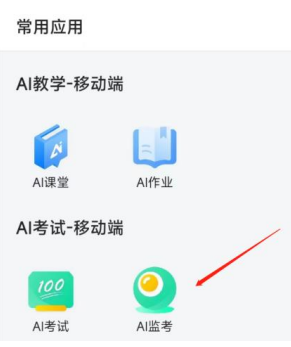

5.考前模拟测试点击"协和自荐生模拟测试(笔试)"。 正式考试点击"协和自荐生(笔试)"。(图片仅供参考)

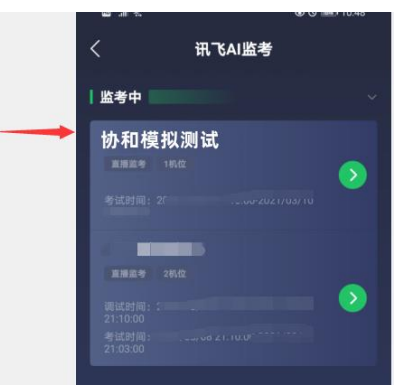

6. 阅读注意事项。等待几秒后, 点击"我知道了"。

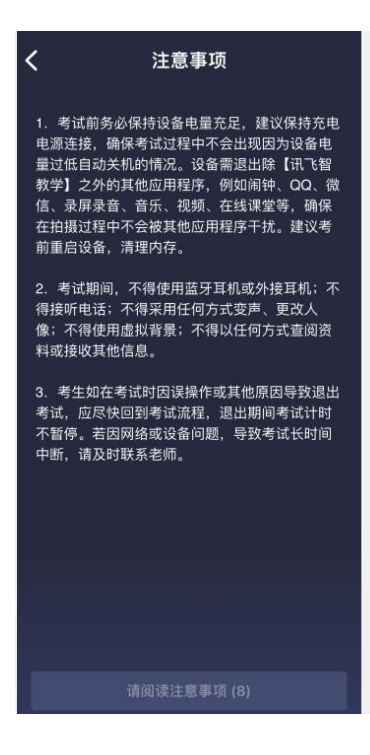

7.设备调试。网络、摄像头、麦克风、扬声器分别都 点一下,使图标都变成绿色。

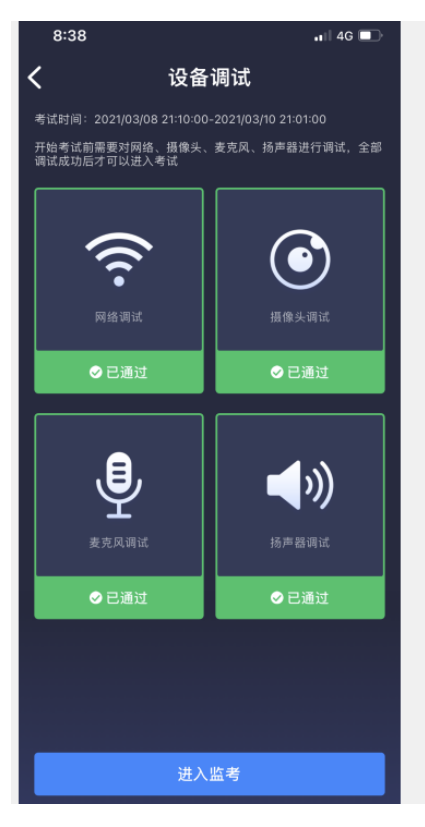

8.点击"进入监考",选择监考机 1。

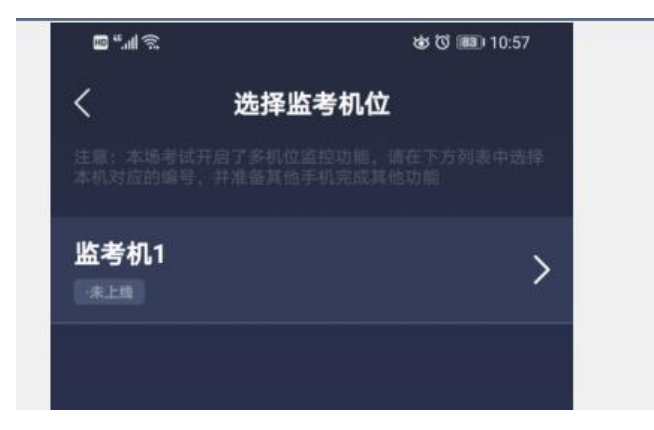

9.进入后,手机横放,并确保学生人像在该应用页面呈 现的白色方框内。

手机摆放在考生侧后方,距离考生 1-1.5 米左右, 与 考生后背成 45 度角,能拍摄到考生整体及电脑屏幕。

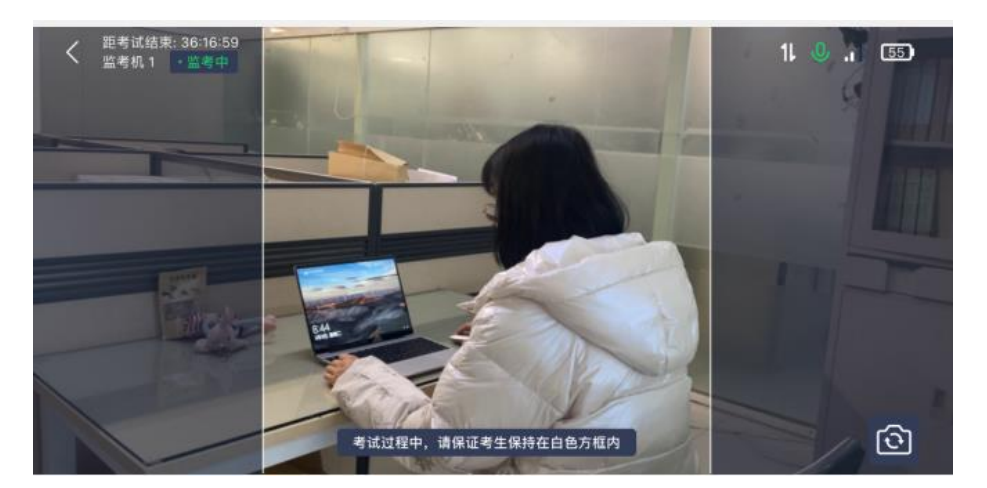

10.面向手机摄像头展示准考证、身份证原件、一张 A4 空白草稿纸,并宣读《考试承诺书》。

(二)电脑操作

1.用浏览器登录 sdxhu.fifedu.com 点击右上角 "平台账号登录"。

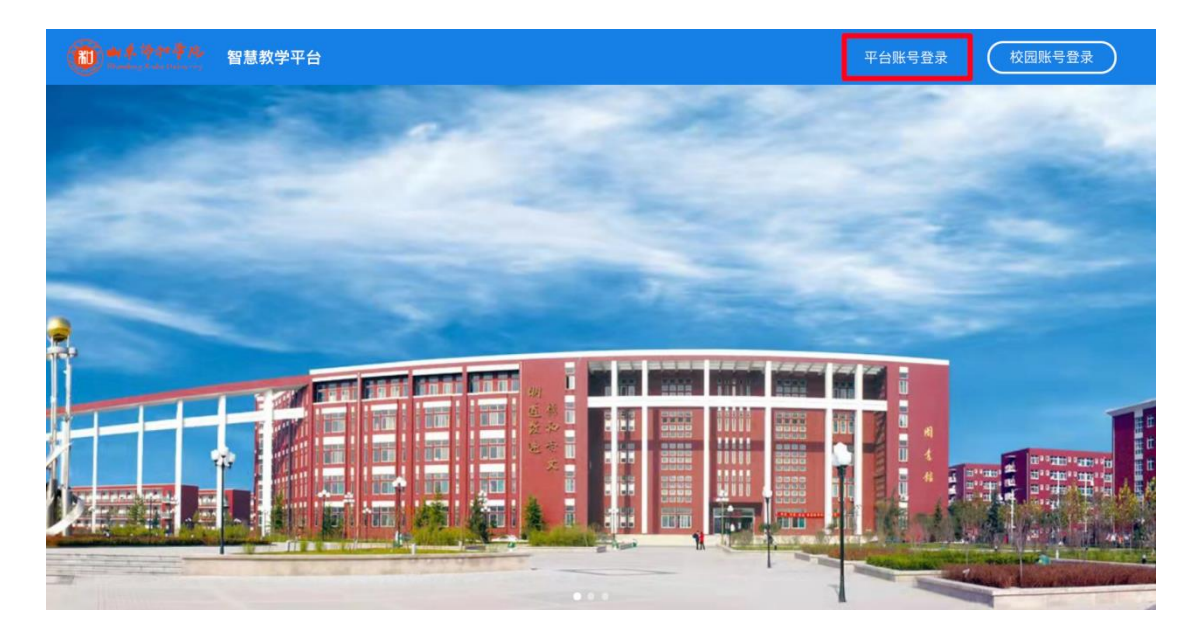

2. 登 录账 号 为 学 校 简 称 sdxhu+ 考 生 号 。 例 如 : sdxhu2137\*\*\*\*\*\*\*\*\*\*;密码为身份证后 6 位(初始密码 中字母均为小写),学生登录后可自行密码修改。

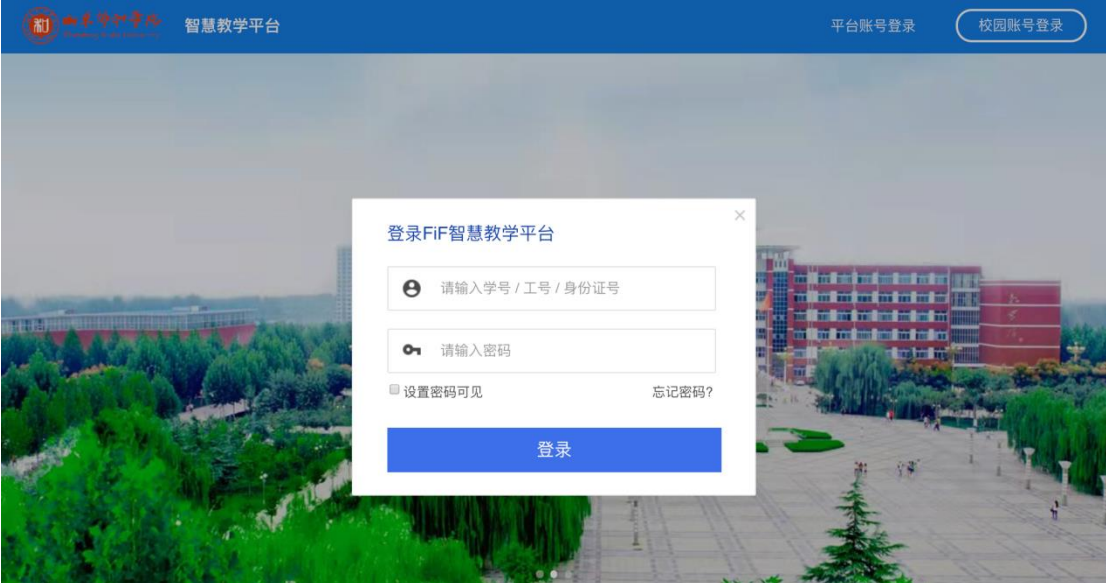

3.点击"登录"后,手机绑定,选择"跳过、暂不绑定"。

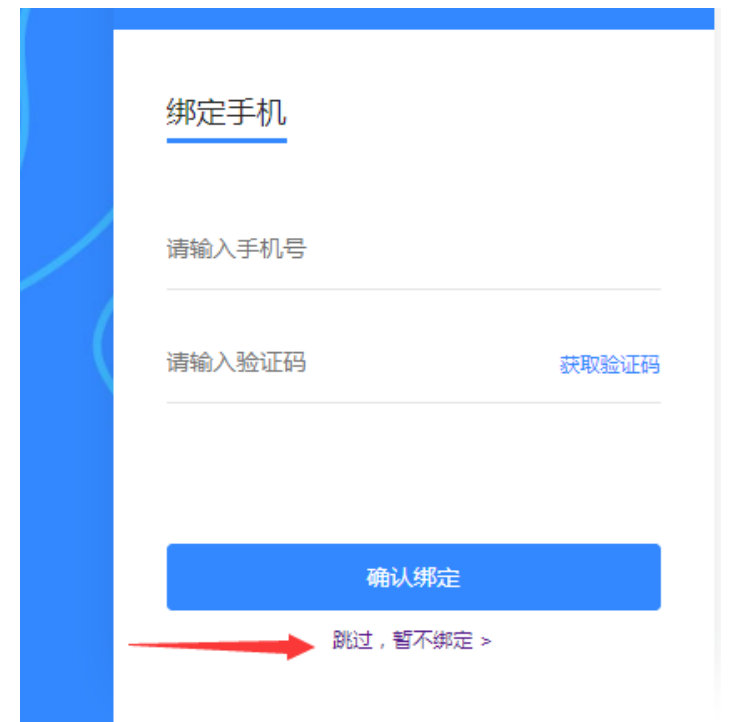

4. 点击教学应用中的"讯飞 AI 考试 (在线)"进入考 试系统。

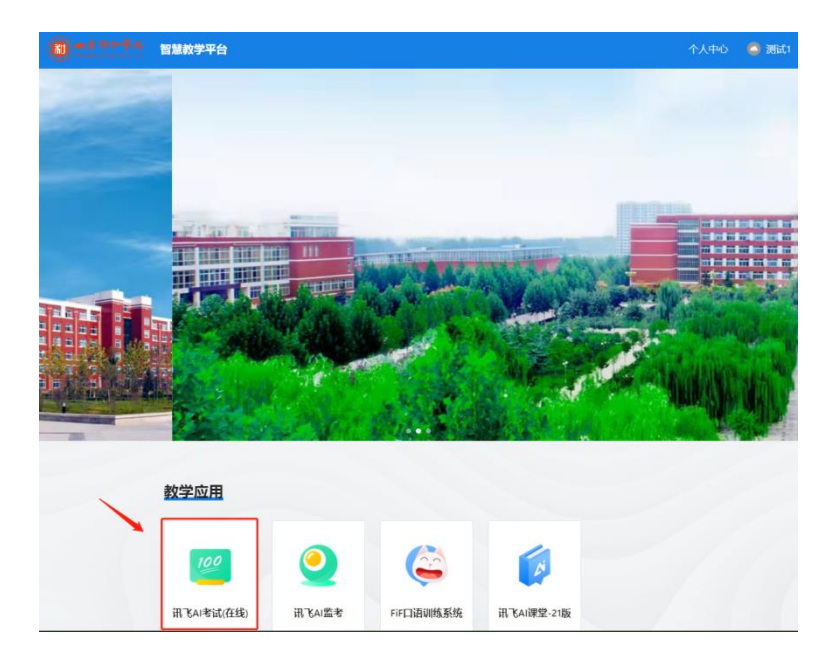

5. 设备检测: 点击进入讯飞 AI 考试 (在线)后, 在 "我的考试"页面中选择对应的考试。先点击"设备检测", 进行设备检测如果弹出访问摄像头权限弹窗,须点击"允 许"按钮。

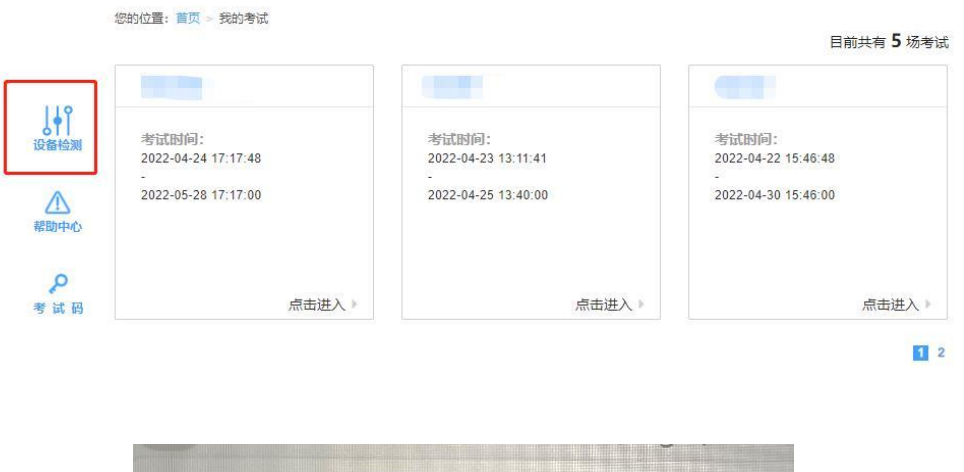

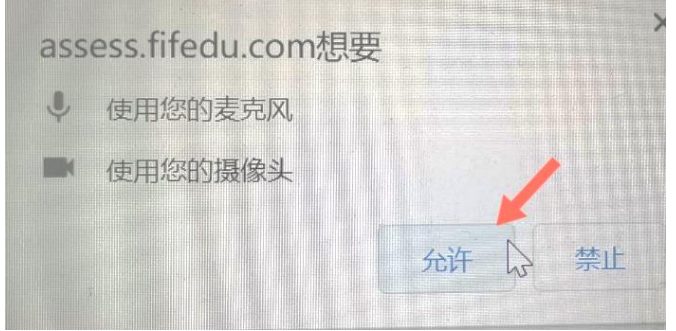

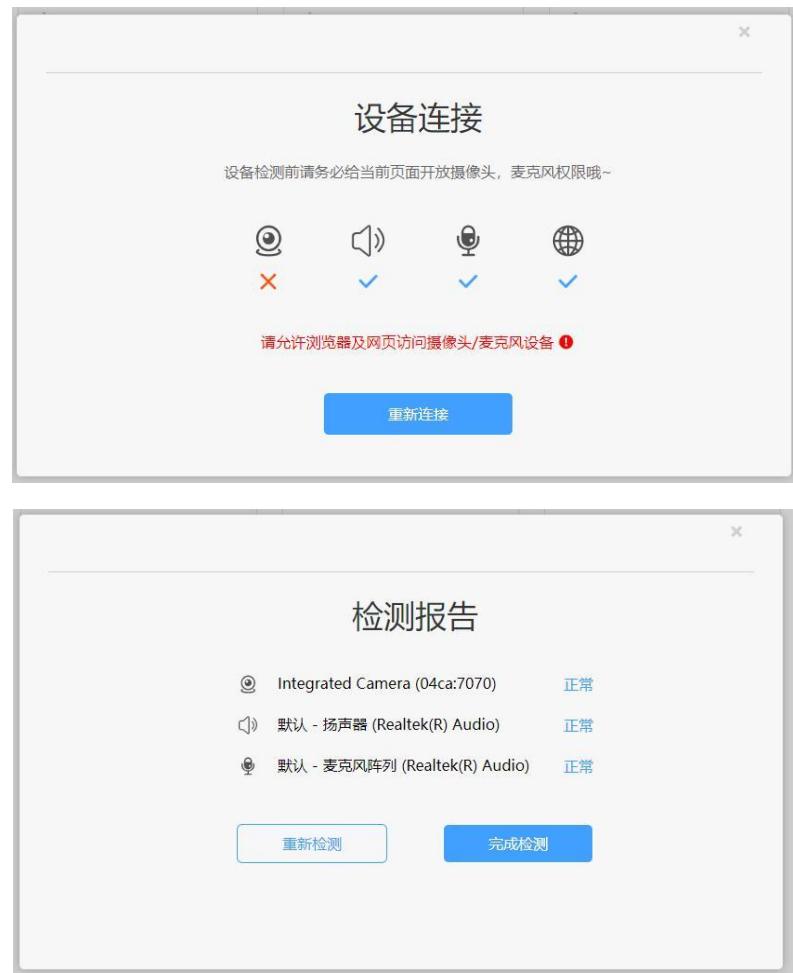

点击"重新链接"或"开始检测",根据实际电脑情 况选择可以看到、可以听到,完成检测后,点击"完成检 测"。

6.选择对应的考试,点击进入。考前模拟测试点击"协 和自荐生模拟测试(笔试)"。正式考试点击"协和自荐生 (笔试)"。

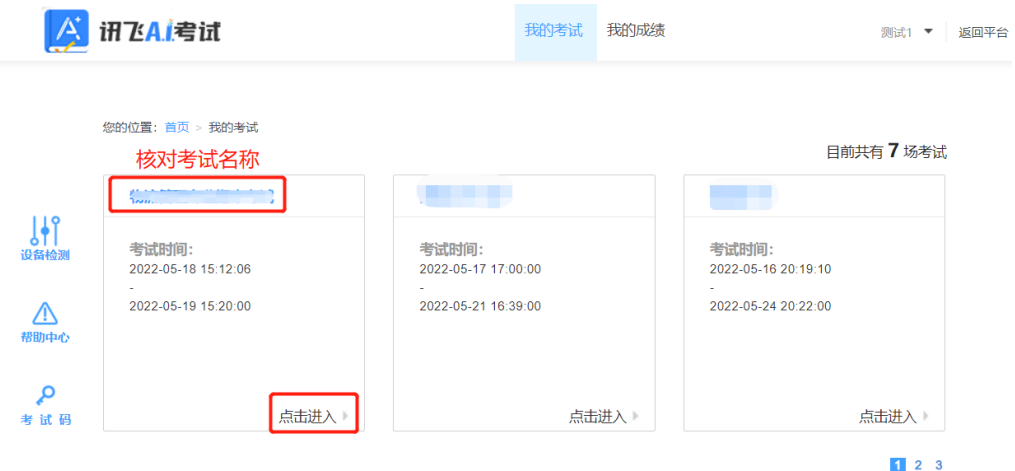

# 7. 阅读考生须知。点击"我已认真阅读并同意"。

#### 考生须知

本人已阅读并且深刻理解了考试的有关规定和纪律要求,为加强对良好的 考试风气的建设和维护,进一步规范考试参与人员的纪律要求,防止各类 的违规违纪行为的发生,体现考试制度的公开、公平、公正,本人郑重承 诺,愿意在考试过程中自觉遵守以下规定,如有违反,自愿按《考试纪律 和规则》及《考试违规管理办法》接受处理。承诺内容如下: 一、遵守考试制度,按照规定的相关流程参加考试。 二、独立完成考试、不利用网络等便利进行资料查阅。 三、遵守考试纪律,维护考试尊严。 四、对违纪、作弊的行为, 会被予以记过, 并接受学校相关规定处理。

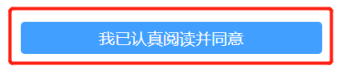

8.人脸识别。点击"进入人脸识别",点击"拍照"。 考生可在考前 30 分钟内完成设备检测及人脸识别。如人 脸匹配成功,则可进入考试准备状态,等待考试正式开始。 如人脸匹配不成功,会提示人脸匹配失败,三次匹配不成 功则自动保存异常记录,监考教师会根据考生实际情况判 定该生是否可以参加考试,此过程中考生须全程配合相关 操作,否则不可参加考试。

|                                                                                                    |        | 欢迎参加考试                                            |  |
|----------------------------------------------------------------------------------------------------|--------|---------------------------------------------------|--|
|                                                                                                    |        | 测试1同学,考试已正式发布,请认真核实如下信息。                          |  |
|                                                                                                    | 考试名称   | 物流管理专业期末考试                                        |  |
|                                                                                                    | 考试地点   | FiF默认考场                                           |  |
|                                                                                                    | 考试时长   | 120分钟                                             |  |
|                                                                                                    | 考试时间范围 | 2022/05/18 15:12 - 2022/05/19 15:20               |  |
| 注意事项:                                                                                                    |        |                                                   |  |
| 1、请使用chrome谷歌浏览器或360极速浏览器进行考试。<br>2、进入考试后, 即使中途关闭浏览器或关闭电脑, 倒计时不会停止。<br>4、考试时间结束后,系统会自动交卷,请注意把握考试时间。<br>考试中如遇任何问题,请及时咨询监考教师、在场工作人员或我们的QQ客服。 |        | 3、如果在考试过程中不小心关闭浏览器或电脑死机、重启,之前作答的答案会自动保存下来,重新登录即可。 |  |
|                                                                                                    |        |                                                   |  |

您的位置: 首页 > 我的考试

测试1同学, 你好! 请点击拍照进行身份验证。

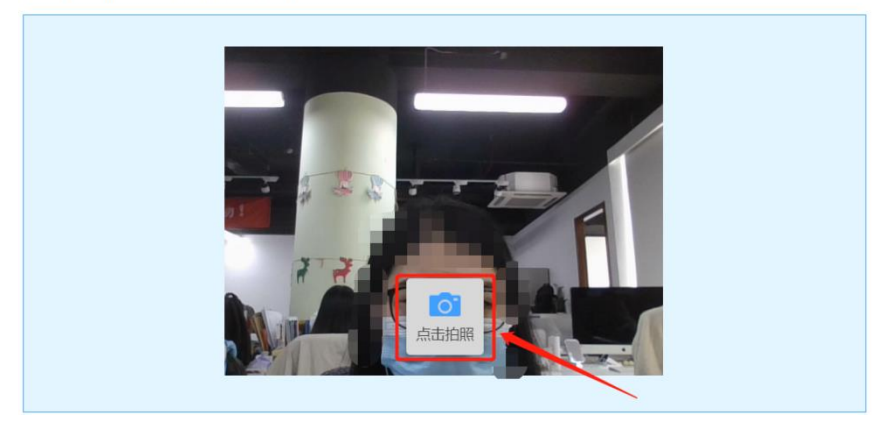

您的位置: 首页 > 我的考试

测试2同学,你好!请点击拍照进行身份验证。

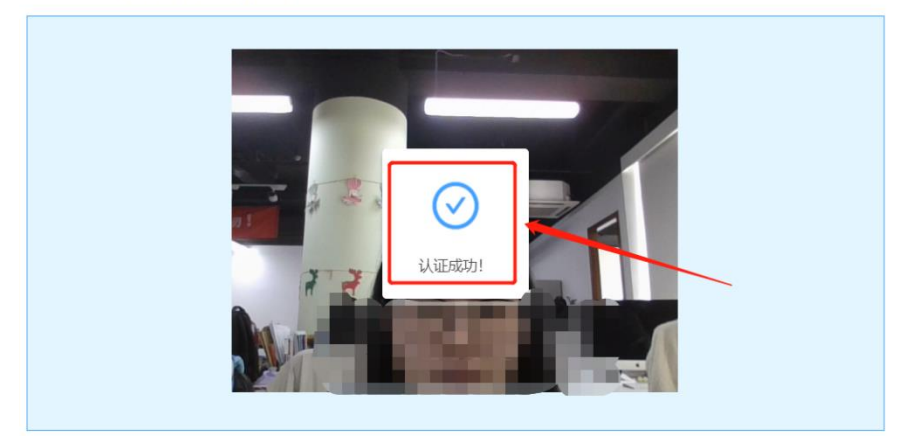

9.进入考试。人脸识别完成后,待考试正式开始后, 方可点击"进入考试"进行作答。

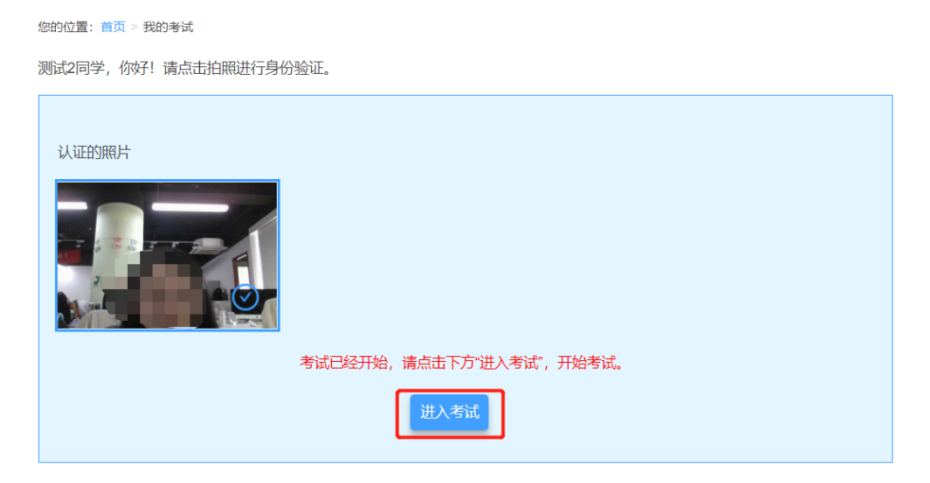

10.考试作答。进入考试页面后,学生可顺序作答, 也可根据自己的答题习惯从左侧菜单栏定位题目作答。点 击页面右下角的"答题卡"按钮,可查看试卷中所有题目 的答题情况。

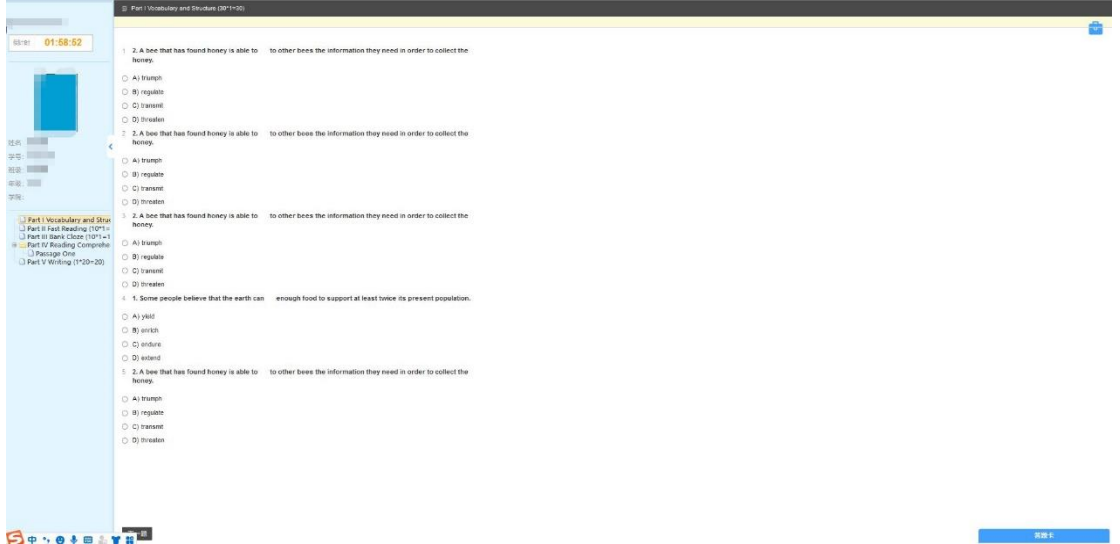

进入考试后,倒计时自动启动,关机或退出考试都不 会停止。若因电脑故障或浏览器问题需要关机或退出,系 统会自动实时保存考生答案,考生重新登录系统后进入考 试继续作答即可,前面作答答案全部存在。

# 考试过程中不要切换屏幕,系统会有截屏记录。

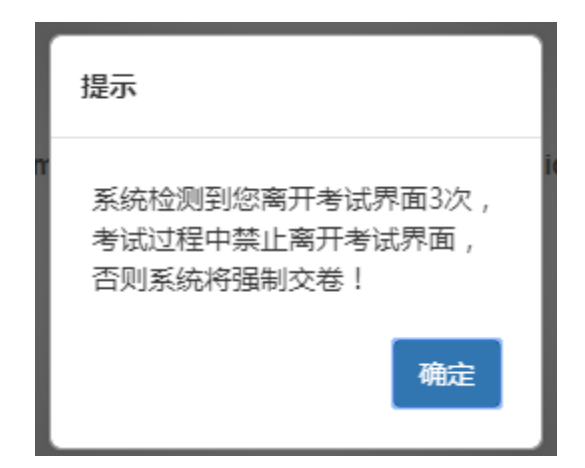

(三)考试过程进行实时抓拍验证,如抓拍照片不能通 过系统验证(抓拍中出现其他陌生人、图片不清晰、图片未 照到面部、戴耳机、使用手机打电话等),经核实后按作弊 处理,取消考生录取资格。如遇特殊情况,必须在手机监控 下进行。请使用非监考手机联系客服。

(四)考试时间为 120 分钟,考试开始 30 分钟后不允 许进入考试,考试开始 60 分钟后方可交卷。

(五)答题结束后请先关闭电脑、再关闭手机。

三、联系方式

(一)技术人员负责解答软件安装、考生登录等技术问 题。与考试系统无关的任何问题及系统非学生端操作问题, 不给予任何回答。考生硬件原因,设备故障,电脑基本操作 问题,须考生自行解决。

电话:400-626-5026

(二)教务处负责考试组织、成绩复核。

电话:0531-81307048

(三)招生就业处负责考生专业咨询。

电话:0531-88795666 0531-88795777

# 四、其他说明

(一)考生如因个人设备、网络卡顿、操作不当、个人 信息错误、照片失真等原因导致考试无法正常进行,责任由 本人承担。

(二)本次考试学校不出版也不指定考试辅导用书、不 划定考试范围,不举办也不委托任何机构或个人举办任何考 试辅导培训。

山东协和学院

## 2023 年 3 月 21 日